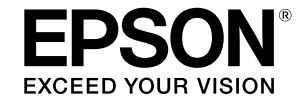

## SC-T5400 Series / SC-T5400M Series SC-T3400 Series / SC-T3400N Series

# **Operatör Kılavuzu**

Bu kılavuzda yazıcının nasıl kullanılacağı ve sık kullanılan özellikleri hakkında bilgiler bulunur. Yazıcının kullanımı konusunda ayrıntılı yönergeler için Kullanım Kılavuzu (Çevrimiçi Kılavuz) belgesine bakın.

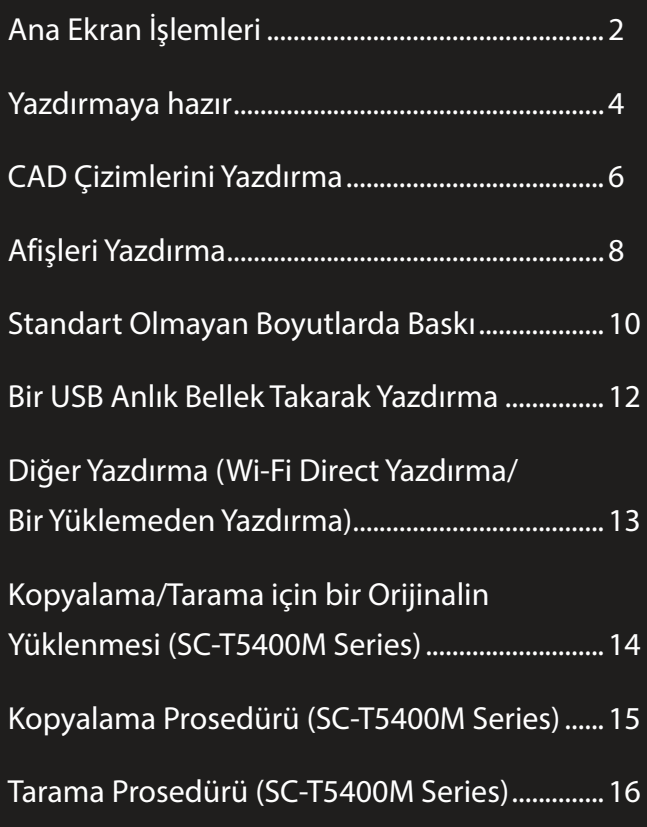

# <span id="page-1-0"></span>**Ana Ekran İşlemleri**

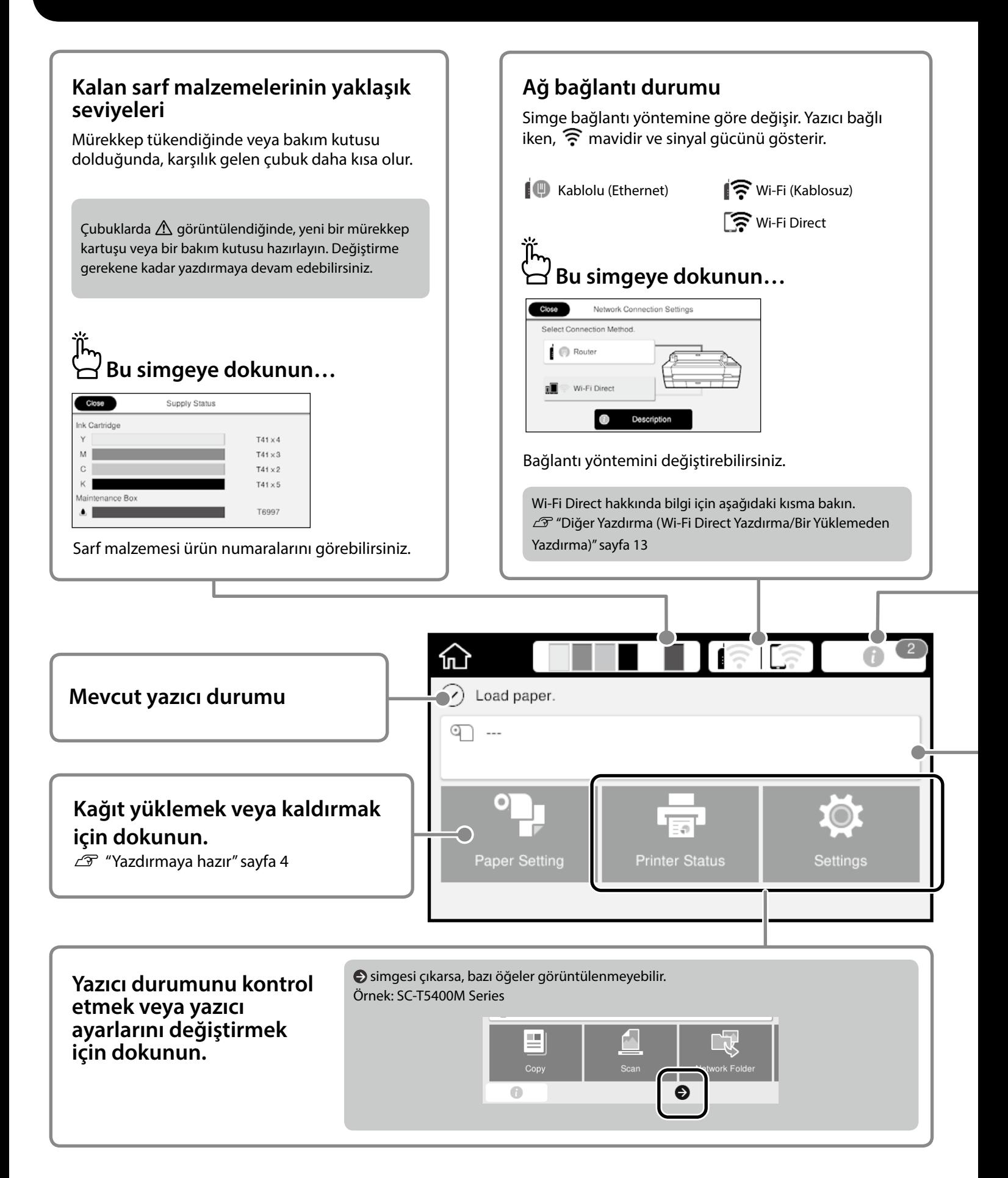

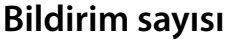

Mürekkep az uyarıları gibi bildirimlerin sayısı simgede görüntülenir.

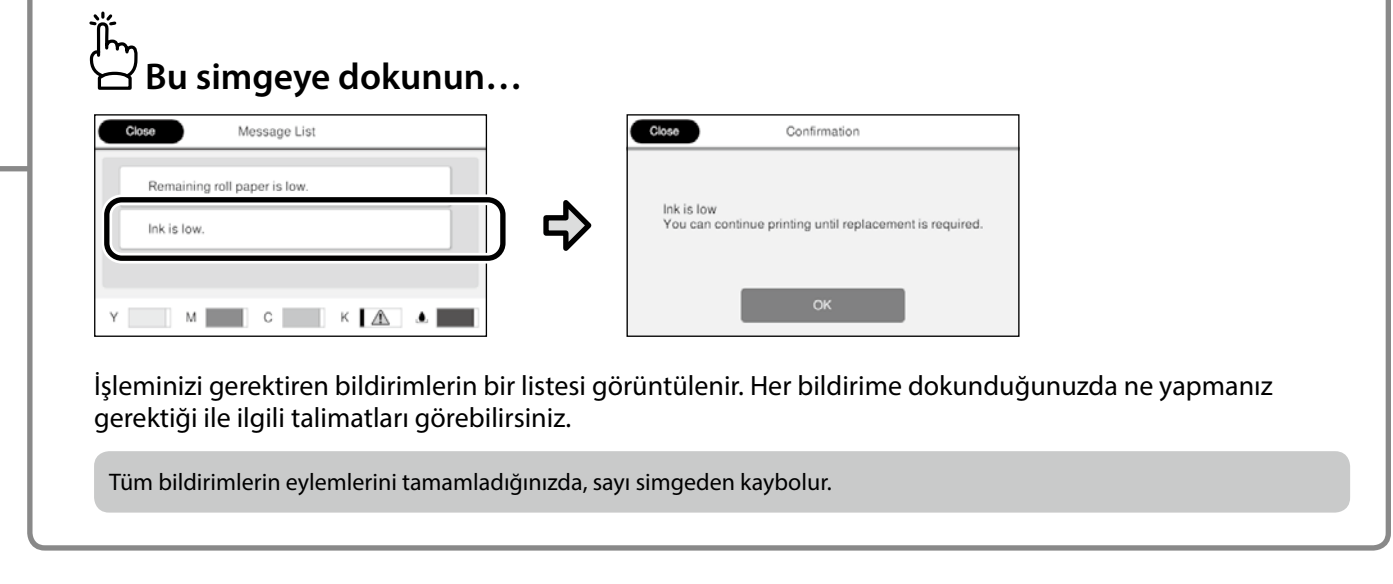

#### **Rulo kağıt bilgisi**

Ayarlanan kağıt tipi ve rulo kağıt genişliği görüntülenir.

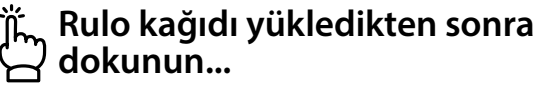

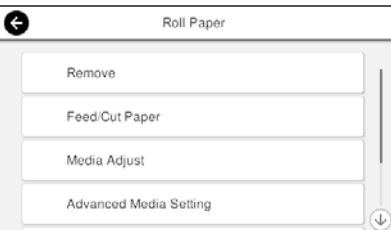

Rulo kağıdı değiştirme gibi işlemleri gerçekleştirebilirsiniz.

#### **Rulo kağıdı yüklemeden önce dokunun...**

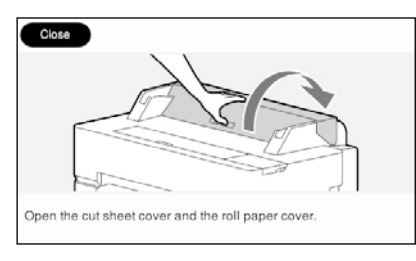

Rulo kağıdın nasıl yükleneceği ile ilgili talimatlar görüntülenir.

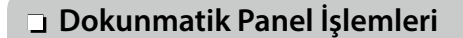

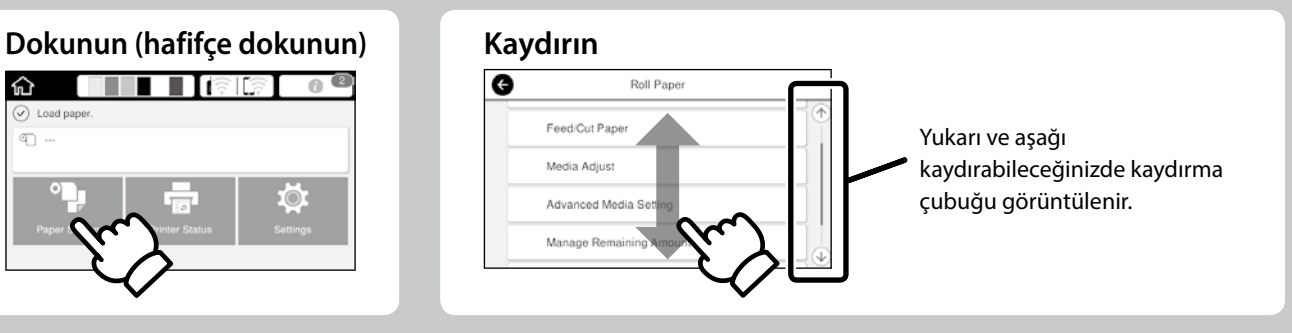

## <span id="page-3-1"></span><span id="page-3-0"></span>**Yazdırmaya hazır**

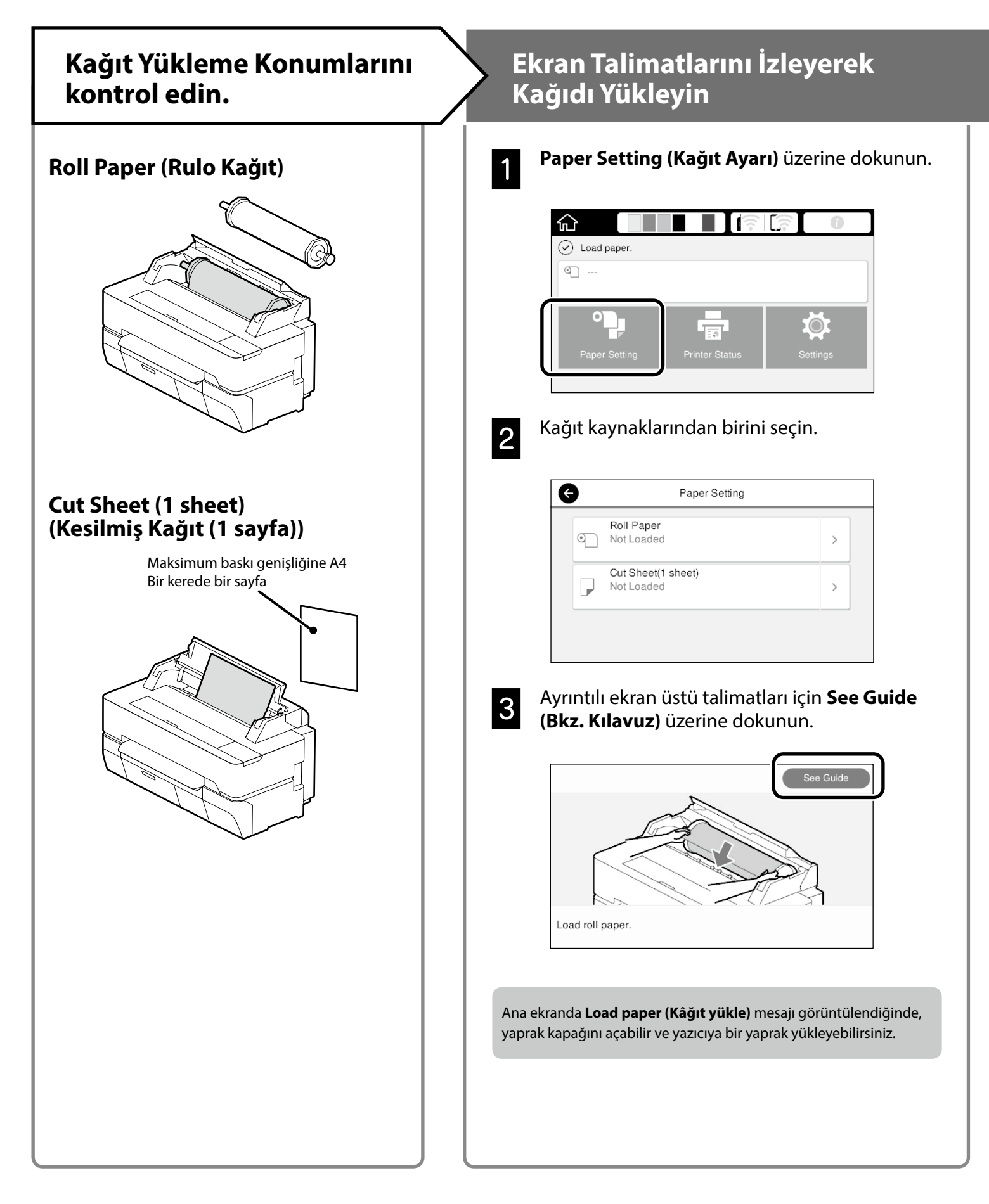

<span id="page-4-0"></span>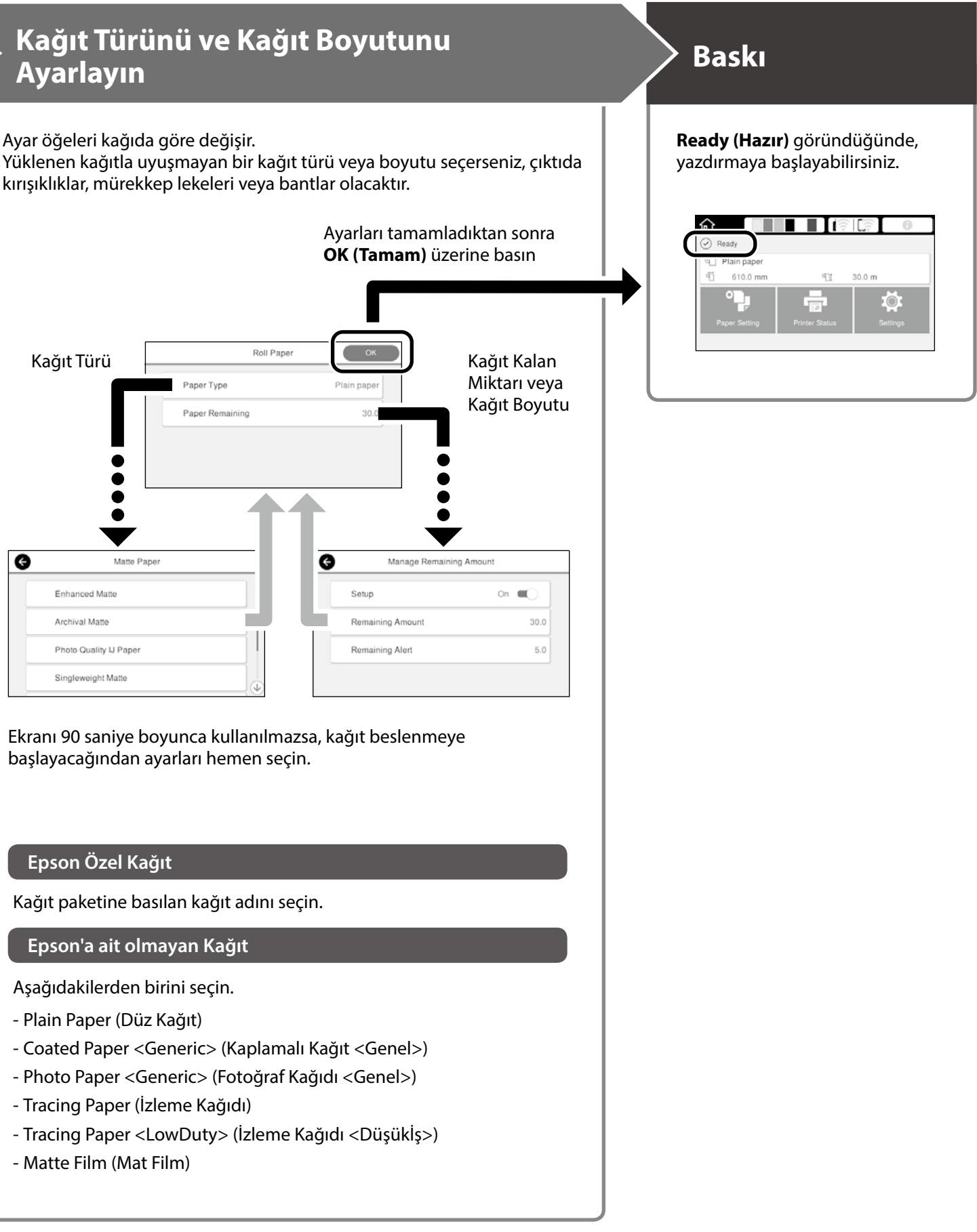

# <span id="page-5-0"></span>**CAD Çizimlerini Yazdırma**

## **Yazıcı Sürücüsünün Kullanılması**

Bu yöntem, binaların görünüm görünümü gibi CAD çizimlerini yüksek kalitede basmak için en uygundur.

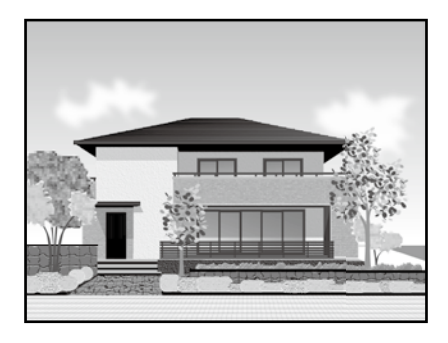

#### c *Önemli*

Satırlar veya çiziminizdeki parçalar doğru basılmazsa, HP-GL/2 veya HP RTL modunu kullanın.

Aşağıdaki prosedür AutoCAD 2018 içindir.

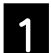

A **Plot** üzerine tıklayın.

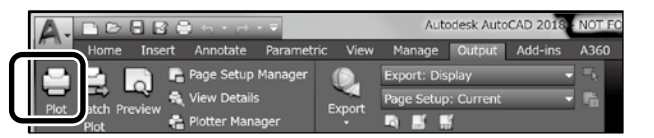

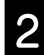

**2 Printer/plotter**'de yazıcıyı seçin ve ardından **Properties...** üzerine tıklayın.

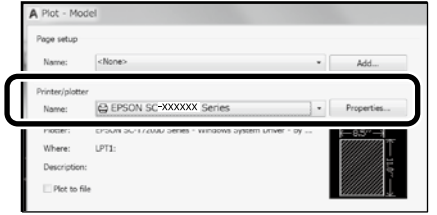

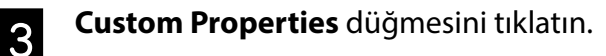

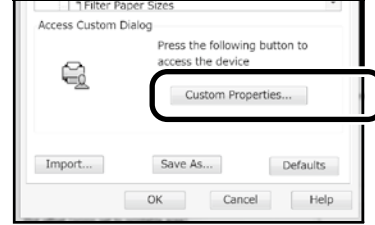

Yazıcı sürücüsü ekranı görüntülenir.

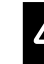

D **CAD/Line Drawing (CAD/Çizgi Çizimi)** öğesini **Printer Settings (Yazıcı Ayarları)** sekmesinden seçin.

#### **Windows**

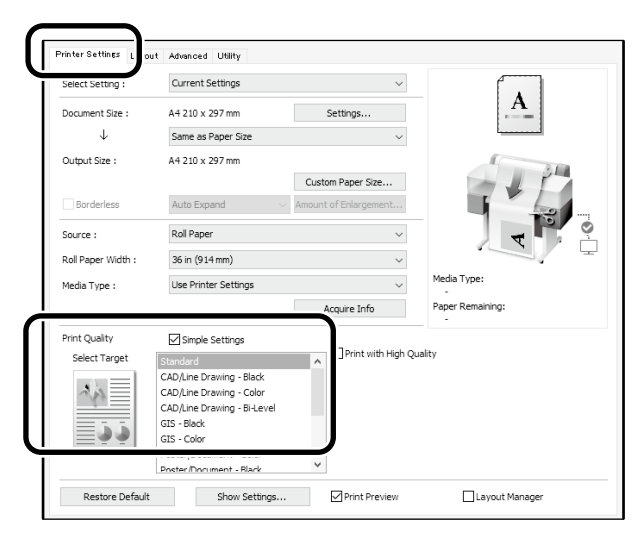

#### **Mac**

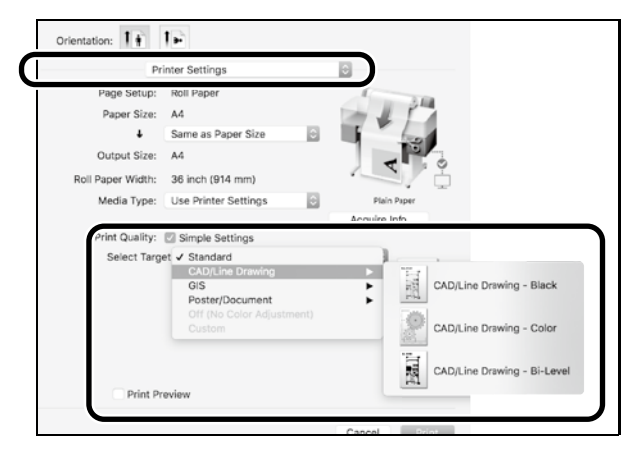

## **HP-GL/2 veya HP RTL Modunu kullanma**

Bu yöntem, haritalar ve mavi kopyalar gibi CAD ve GIS çizimlerini yazdırmak için en uygun yöntemdir.

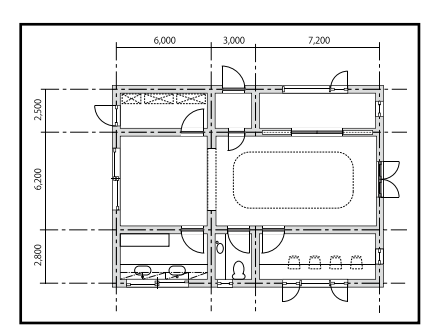

HP-GL/2 (HP DesignJet 750C ile uyumludur) ve HP RTL'yi destekleyen bir uygulamadan yazdırabilirsiniz.

Varsayılan kağıt kaynağı **Roll Paper (Rulo Kağıt)**'dır ve varsayılan baskı kalitesi **Standard (Standart)**'tır. Ayarları değiştirmek isterseniz, aşağıdaki prosedürü gerçekleştirmeden önce bunları yazıcı ayar menüsünden değiştirin.

Aşağıdaki prosedür AutoCAD 2018 içindir.

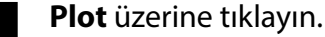

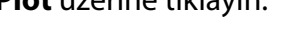

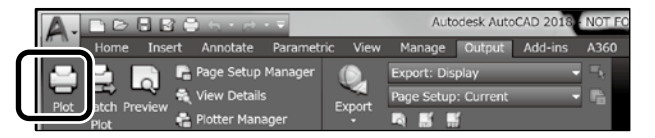

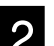

**2 Printer/plotter** kısmından çiziciyi seçin.

Modelinize göre aşağıda gösterildiği gibi çizici adını seçin.

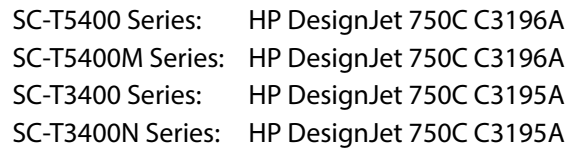

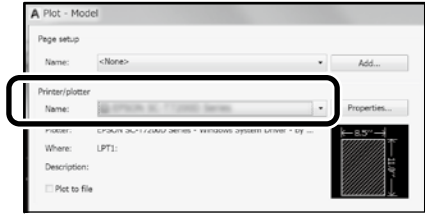

 **Hiçbir şey basılmadığında veya metin bozuk olduğunda**

Yazıcı ayarını aşağıdaki gibi değiştirin.

**Settings (Ayarlar) - General Settings (Genel Ayarlar) - Printer Settings (Yazıcı Ayarları) - Printing Language (Yazdırma Dili) - USB** (veya **Network (Ağ)**) **- HP-GL/2**

Yazıcı sürücüsünü kullanarak yazdırdığınızda, ayarı **HP-GL/2** değerinden **Auto (Oto)** değerine getirin.

**Kesilmiş bir sayfaya yazdırmak veya baskı kalitesi ayarını değiştirmek istediğinizde**

Aşağıda gösterilen yazıcı ayar menüsünden hedef ayar öğenizi seçin.

**Settings (Ayarlar) - General Settings (Genel Ayarlar) - Printer Settings (Yazıcı Ayarları) - Universal Print Settings (Evrensel Baskı Ayarları)**

 **Kalem genişliğini veya kalem rengini değiştirmek istediğinizde**

Aşağıda gösterilen yazıcı ayar menüsünden hedef ayar öğenizi seçin.

**Settings (Ayarlar) - General Settings (Genel Ayarlar) - Printer Settings (Yazıcı Ayarları) - HP-GL/2 Unique Settings (HP-GL/2 Eşsiz Ayarlar)**

 **Büyük boyutlu kağıda yazdırmak istediğinizde**

Yazıcıyı orijinal boyutundan daha büyük bir kağıtla yükleyin ve ardından yazıcı ayarını aşağıdaki gibi değiştirin.

**Settings (Ayarlar) - General Settings (Genel Ayarlar) - Printer Settings (Yazıcı Ayarları) - Universal Print Settings (Evrensel Baskı Ayarları) - Page Margins option (Sayfa Kenarı Seçeneği) - Oversize (Büyük Boy)**

## <span id="page-7-1"></span><span id="page-7-0"></span>**Afişleri Yazdırma**

#### **Bir afiş yazdırmak için adım**

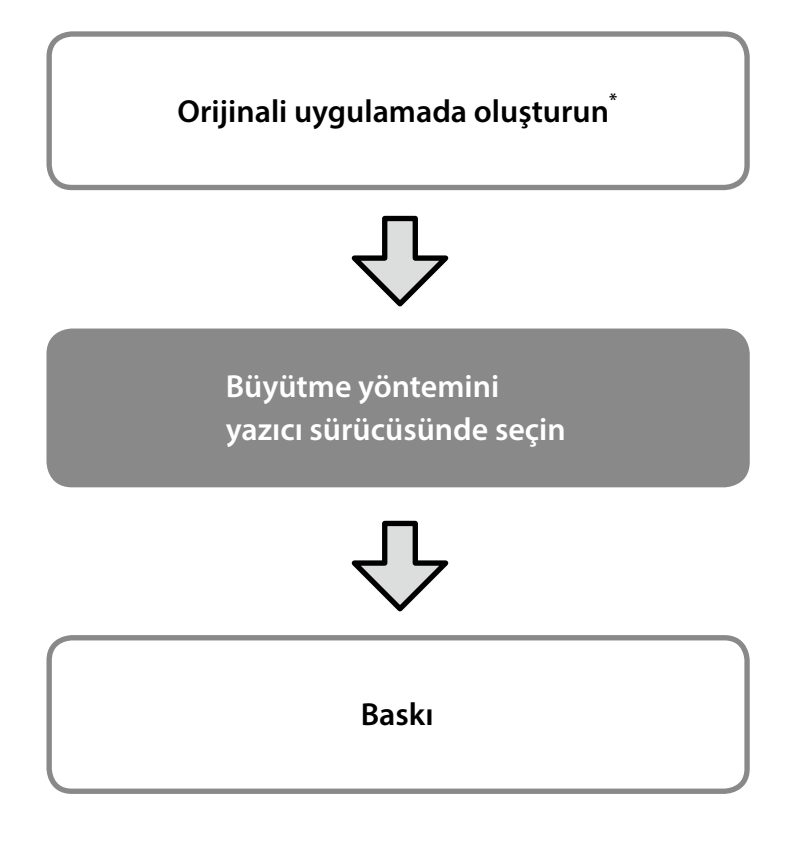

\*Standart olmayan boyutta bir orijinal oluşturmak için aşağıya bakınız.  $\mathscr{D}$  ["Standart Olmayan Boyutlarda Baskı" sayfa 10](#page-9-1)

## **Orijinali Rulo Kağıt Genişliğine Uydurma**

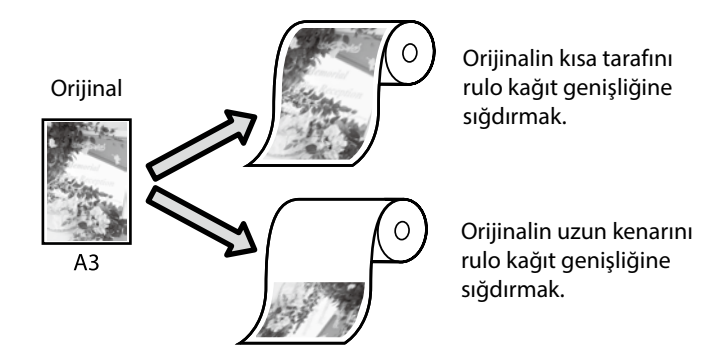

**Output Size (Çıkış Boyutu)** - **Fit to Roll Paper Width (Rulo Kağıdı Genişliğine Sığdır)** öğesini seçin ve ardından orijinalin kısa kenarını veya uzun kenarını rulo kağıt genişliğine sığdırıp sığdırmayacağınızı seçin.

#### **Windows**

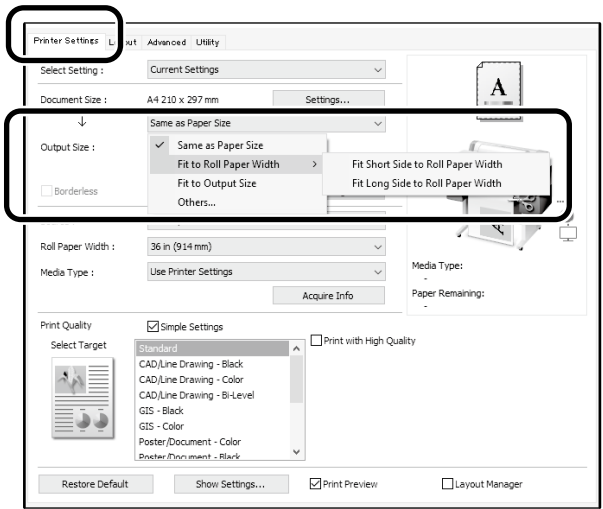

#### **Mac**

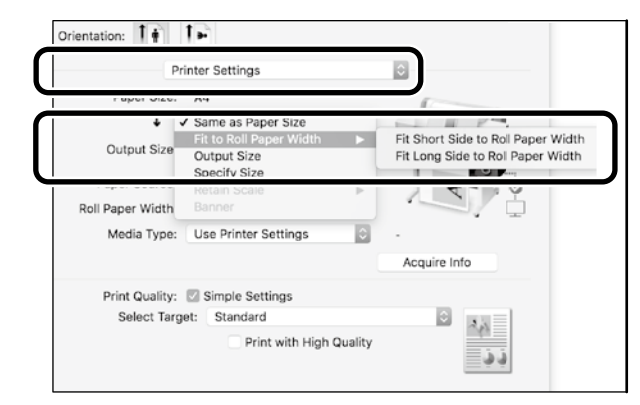

Bu sayfalar, bir afiş için standart boyutta oluşturulmuş bir orijinalin nasıl büyütüleceğini ve yazdırılacağını açıklar.

## **Orijinali Çıkış Boyutuna Uydurma**

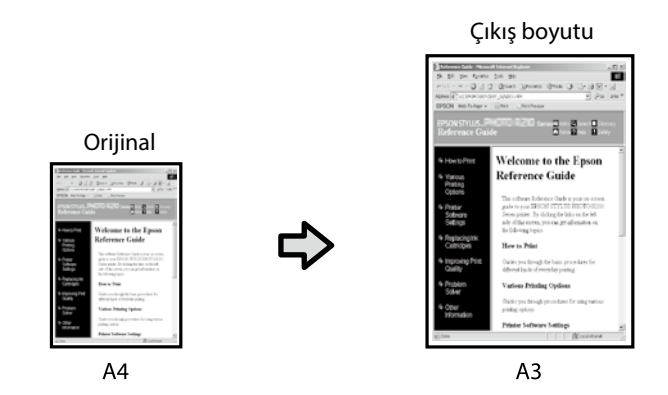

**Output Size (Çıkış Boyutu)** - **Fit to Output Size (Çıkış Boyutuna Sığdır)** öğesini seçin ve ardından çıkış boyutunu secin.

### **Boyutu Belirleme**

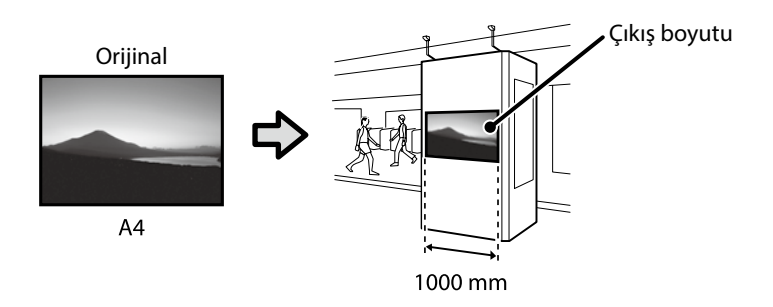

### **Output Size (Çıkış Boyutu)** - **Specify Size (Boyutu**

**Belirle)** öğesini seçin ve ardından çıkış boyutunu seçin veya büyütmeyi girin.

#### **Windows**

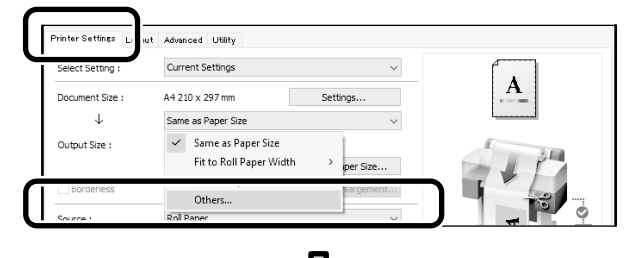

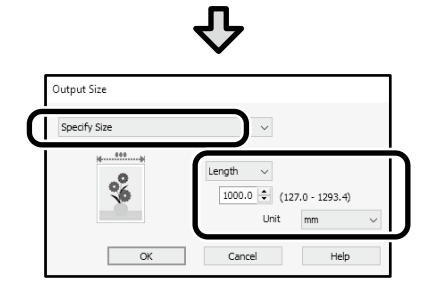

#### **Mac**

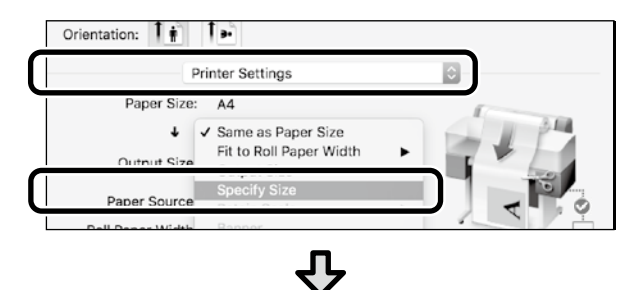

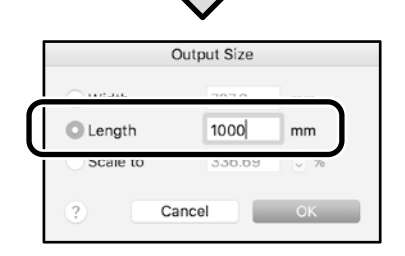

#### **Windows**

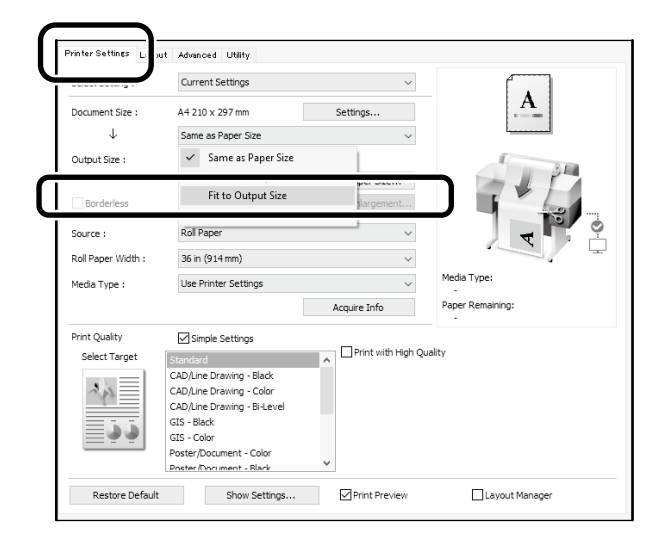

#### **Mac**

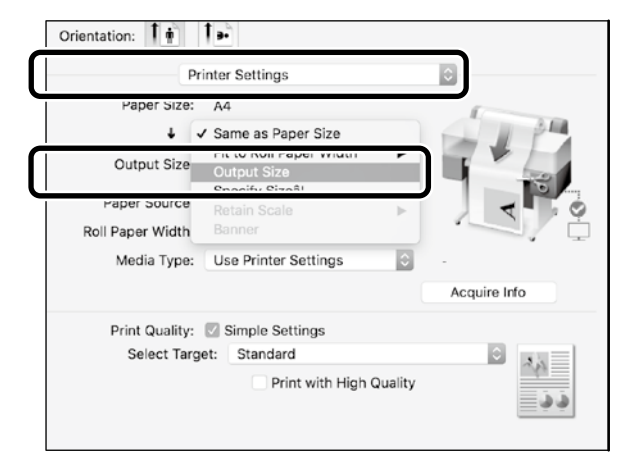

# <span id="page-9-1"></span><span id="page-9-0"></span>**Standart Olmayan Boyutlarda Baskı**

#### **Standart olmayan bir baskı almak için adım**

**Uygulamada kağıt boyutunu kaydedin ve seçin**

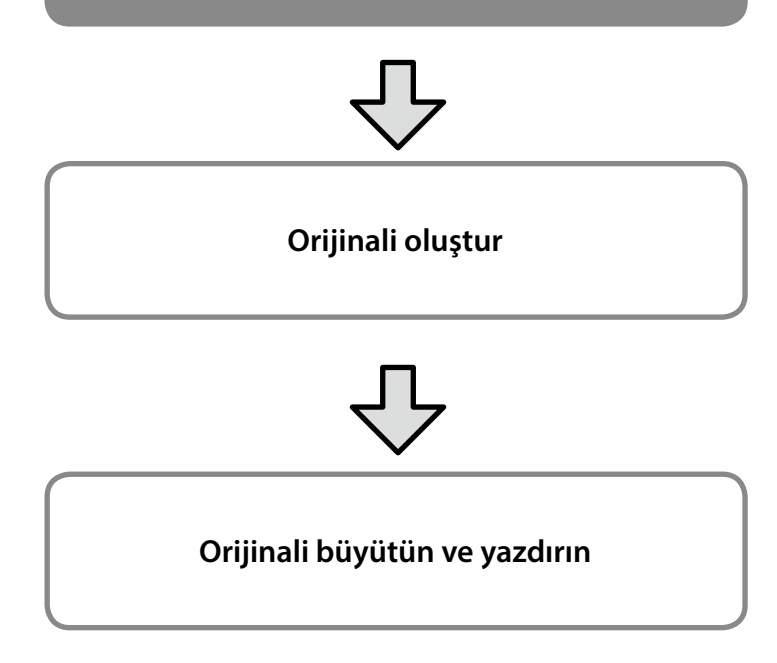

Bu sayfalar, çıktı boyutunun yaklaşık üçte biri kadar olan bir orijinalin nasıl oluşturulacağını açıklar ve ardından orijinali 24 inç (610 mm) rulo kağıt genişliğine uyan bir afiş oluşturmak için büyütür ve yazdırır.

#### **Paper size (Kağıt Boyutu) (orijinal)\***

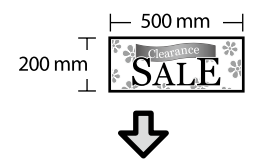

#### **Output size (Çıkış boyutu)**

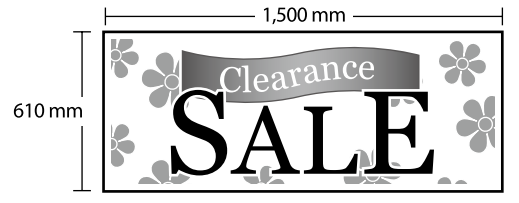

\*Kağıt boyutunu aşağıda gösterildiği gibi yapılandırabilirsiniz. Paper Width (Kâğıt Genişliği): 89 mm ila en fazla yazdırma genişliği Paper Height (Kâğıt Yüksekliği): 127 ila 18.000 mm (Windows) Height (Yükseklik): 127 ila 15.240 mm (Mac)

## **Kağıt Boyutunu Kaydedin ve Seçin**

#### **Windows**

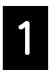

A Uygulamayı başlatın, **Dosya** menüsüne tıklayın ve ardından **Yazdır** üzerine tıklayın.

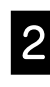

**Printer Settings (Yazıcı Ayarları)** sekmesinde,<br>Custom Paper Size (Özel Kağıt Boyutu)... üzerine tıklayın.

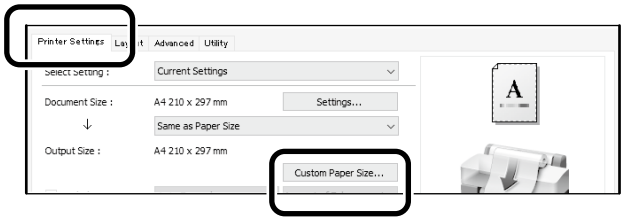

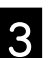

C Aşağıdaki bilgileri **User-Defined Paper Size (Kullanıcı Tanımlı Kağıt Boyutu)** penceresine girin.

> **Save (Kaydet)** düğmesine, kâğıt boyutunun kaydını tamamlamak için de **OK** düğmesine tıklayın.

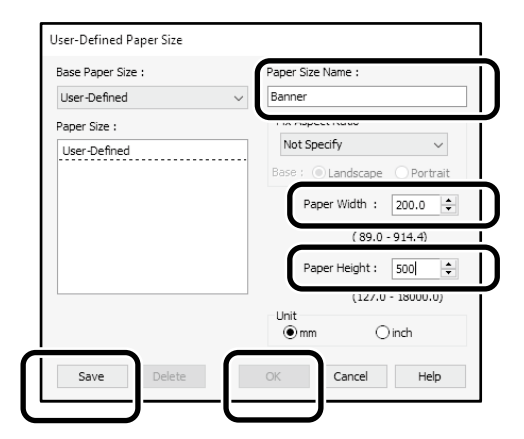

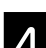

**4.** Kayıtlı kağıt boyutunu seçin.

#### Örnek: Microsoft Word 2016

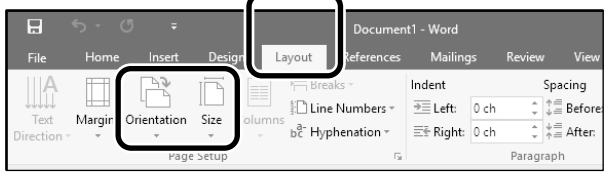

**Orientation**: **Landscape Size**: Banner

Kayıtlı kağıt boyutu görüntülenmiyorsa, uygulamada desteklenen kağıt boyutlarını kontrol edin.

Bu sayfalar, bir orijinali, bir afiş veya kare şekli gibi standart olmayan bir boyutta nasıl oluşturulacağını ve yazdırılacağını açıklar.

### **Orijinali oluştur**

#### **Mac**

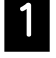

A Uygulamayı başlatın ve ardından **Page Setup (Sayfa Ayarı)** üzerine tıklayın.

Eğer **Page Setup (Sayfa Ayarı)** uygulama sebebiyle görüntülenmezse, **Print (Yazdır)** öğesini seçin.

**Orientation (Yazdırma Yönü)** için <sup>12</sup> öğesini seçin ve **Paper size (Kağıt Boyutu)** için **Manage Custom Sizes (Özel Boyutları Yönet)** öğesini seçin.

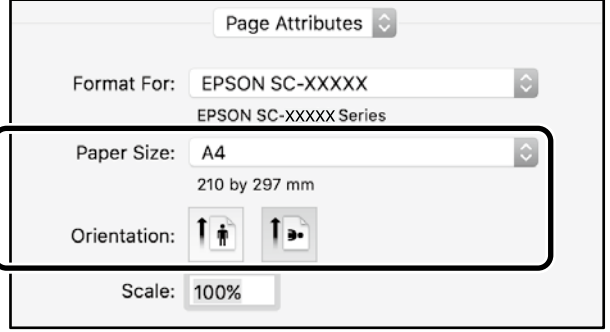

C Kağıt boyutunu aşağıdaki sırada kaydedin.

için, kağıt boyutu olarak "Afiş" girin.

için, yazıcı adını seçin.

Kağıt boyutunu bitirmek için **OK** üzerine tıklayın.

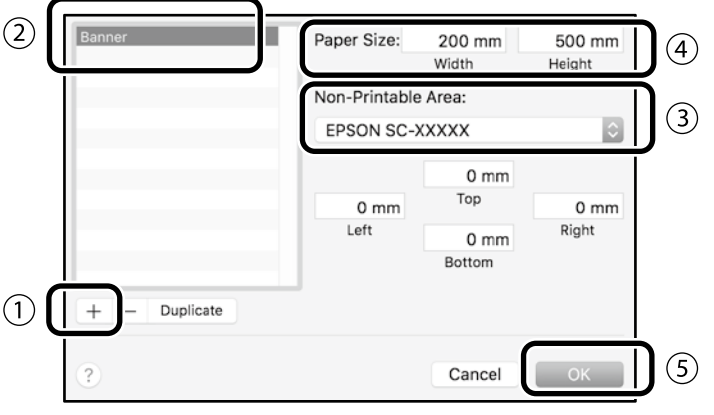

Uygulamayı kullanarak orijinali oluşturun.

## **Orijinali büyütün ve yazdırın**

24 inç rulo kağıt yükleyin ve ardından orijinali rulo kağıt genişliğine sığdırarak büyütün ve yazdırın.

Orijinali büyütmek ve yazdırmak için aşağıya bakınız. U ["Afişleri Yazdırma" sayfa 8](#page-7-1)

# <span id="page-11-0"></span>**Bir USB Anlık Bellek Takarak Yazdırma**

Bir USB flash belleğe kaydedilen JPEG veya TIFF dosyalarını yazıcıya yükleyerek yazdırabilirsiniz.

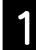

A Yazdırılacak verilerin kayıtlı olduğu USB anlık belleği yazıcıya takın.

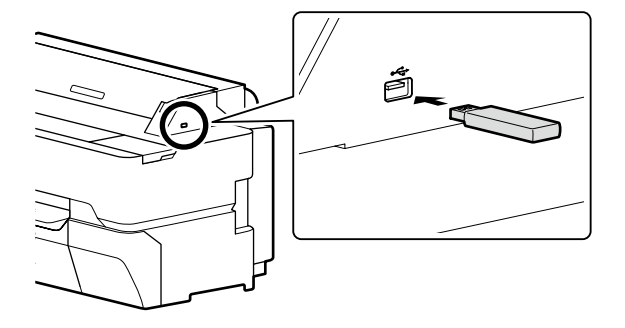

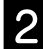

B Ana ekranda **Memory Device (Bellek Aygıtı)** öğesine dokunun.

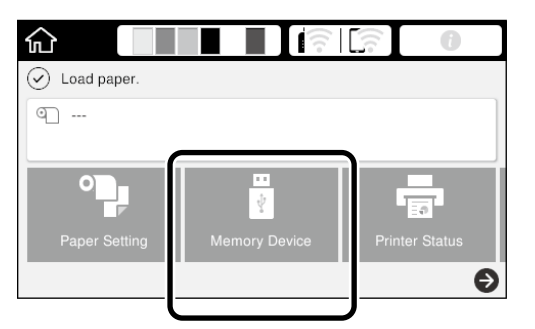

## 8 Dosya biçimini seçin.

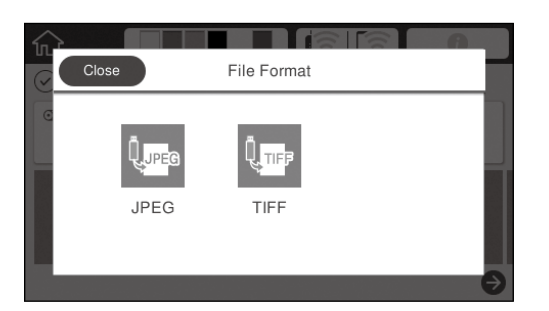

 $\boldsymbol{A}$  Yazdırmak için bir dosya seçin.

#### **TIFF yazdırırken**

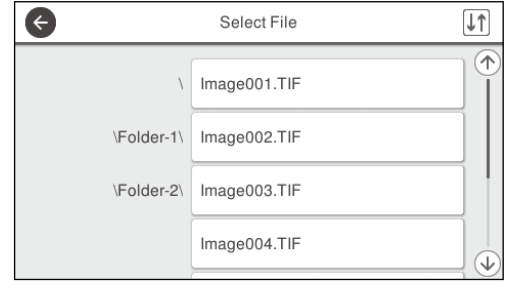

#### **JPEG yazdırırken**

Dosyayı seçtikten sonra **Proceed to Print (Yazdırmaya Geç)** düğmesine dokunun.

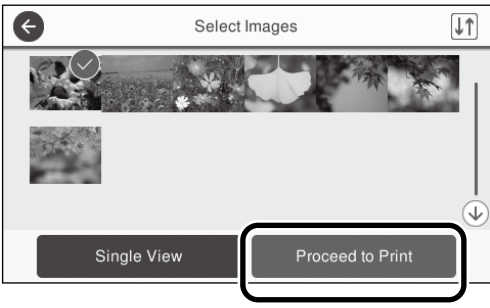

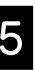

#### E **B&W (Siyah Beyaz)** veya **Color (Renkli)** seçimini yapın.

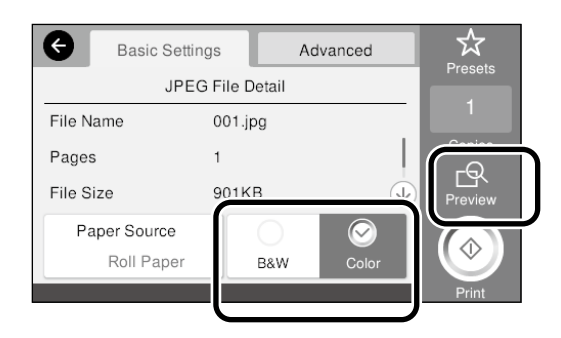

Yazdırılacak görüntüyü **Preview (Önizleme)** düğmesiyle inceleyebilirsiniz.

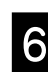

**6** Print (Yazdır) düğmesine dokunun.

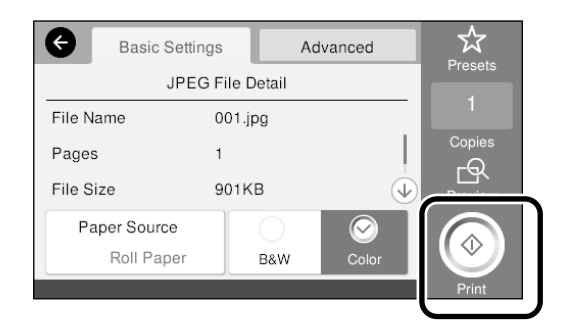

## <span id="page-12-1"></span><span id="page-12-0"></span>**Diğer Yazdırma (Wi-Fi Direct Yazdırma/Bir Yüklemeden Yazdırma)**

## **Wi-Fi Direct ile bağlanarak yazdırma**

Ofis dışındayken ve kablolu veya kablosuz bağlantı üzerinden yazıcıya bağlanamadığınızda, aygıtınızı yazıcıya bağlamak için Wi-Fi Direct işlevini kullanın.

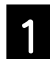

Ana ekranda  $\widehat{\mathbb{R}}$   $\widehat{\mathbb{R}}$  üzerine dokunun.

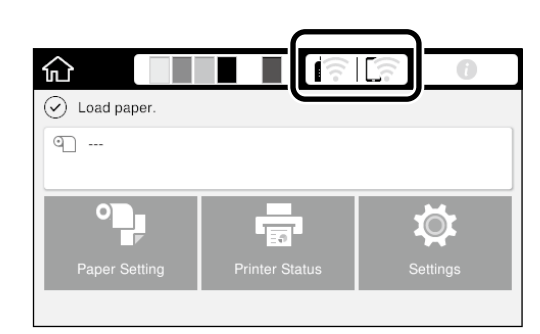

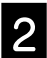

### **2 Wi-Fi Direct** üzerine dokunun.

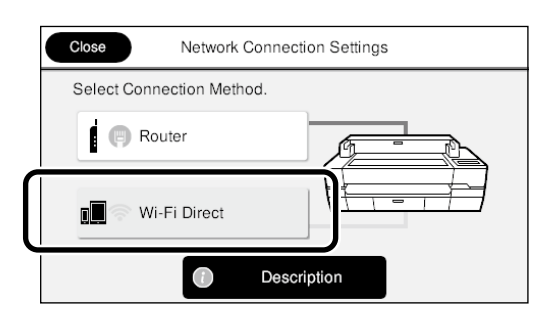

Bağlantı ayarını tamamlamak için ekrandaki talimatları izleyin.

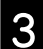

C Yazıcı sürücüsünü veya diğer işlevleri kullanarak yazdırın.

Nasıl yazdırılacağı ile ilgili olarak Kullanım Kılavuzu (çevrimiçi kılavuz)'a bakın.

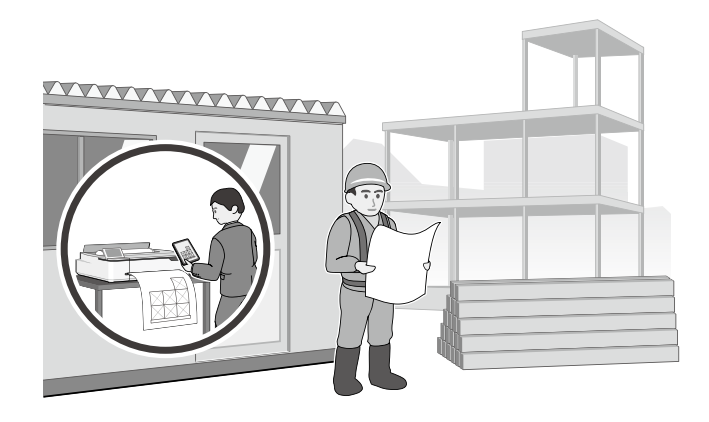

## **Web Config kullanarak bir Yüklemeden yazdırın (SC-T5400M Series)**

Yüklemeden yazdırmak için Web Config kullanmak, yazıcı sürücüsü yüklü olmayan bir bilgisayardan yazdırmanızı sağlar.

Aşağıdaki dosyalar bir yüklemeden yazdırabilen dosyalardır. - JPEG

- $-$  HP-GL/2
- TIFF (sadece yazıcıda oluşturulan veriler)
- PDF (sadece yazıcıda oluşturulan veriler)

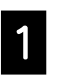

Ağ yoluyla yazıcıya bağlı bir bilgisayarda web tarayıcısını başlatın.

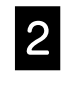

**2** Yazıcının IP adresini web tarayıcısının adres çubuğuna girin ve ardından [Enter] veya [Return] tuşuna basın.

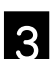

C **Print (Yazdır)** sekmesini görüntüleyin.

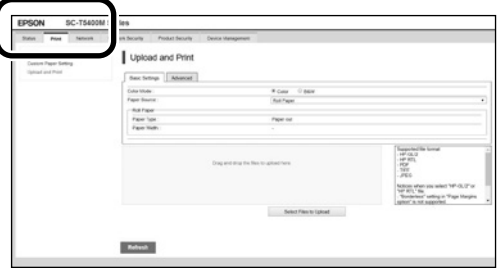

**Print (Yazdır)** sekmesi görünmüyorsa, sistem yöneticinize danışın.

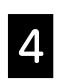

D Veriyi sürükleyip bırakarak yazdırmaya başlayın.

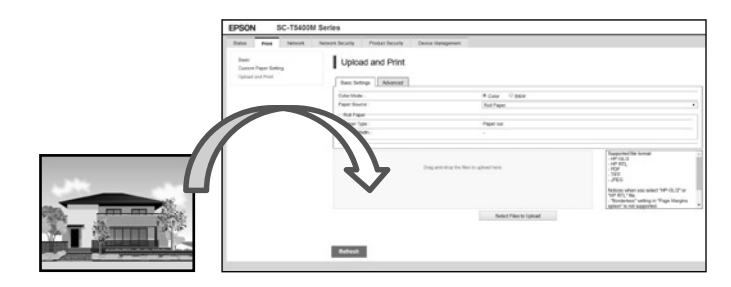

## <span id="page-13-1"></span><span id="page-13-0"></span>**Kopyalama/Tarama için bir Orijinalin Yüklenmesi (SC-T5400M Series)**

Bu bölümde, kopyalamak ve taramak için bir orijinali yüklemeye genel bir bakış sunulmaktadır.

## **Desteklenen Boyutlar ve Orijinal Türleri**

#### **Orijinalin boyutu**

Orijinalin genişliği: 148 mm ila 914 mm (36 inç) Orijinalin uzunluğu: 148 mm ila 30,480 mm (1,200 inç)\* Sadece 1 sayfa

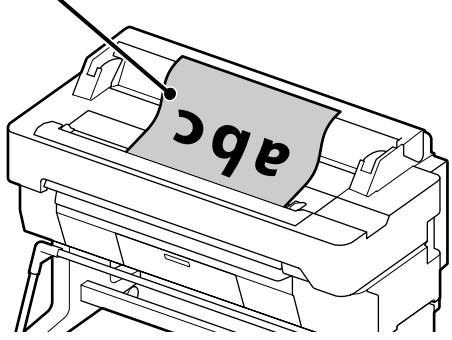

Orijinali yüklerken aşağıdaki hususlara dikkat edin.

- Orijinali sağ kenar boyunca hizalayın
- Orijinali taranacak taraf yukarı gelecek şekilde yerleştirin
- Orijinali resmin yönünde yerleştirin

### **Orijinal türleri**

- Plain paper (Düz kâğıt)
- Recycled paper (Geri dönüştürülmüş kâğıt)
- Coated paper (Kaplanmış kâğıt)
- Glossy paper (Parlak kâğıt)
- Tracing paper (Aydınger kâğıdı)
- Film
- Blueprint
- Actual printing stock (Gerçek baskı stoğu)
- Newspaper (Gazete)
- Flyer (El ilanı)
- Drafting paper (Taslak kâğıdı)
- Japanese calligraphy paper (Japon kaligrafi kâğıdı)

İnce orijinaller ve zarar vermek istemediğiniz orijinaller için isteğe bağlı taşıyıcı kağıt kullanın. Taşıyıcı kağıdın nasıl kullanılacağı ile ilgili olarak Kullanım Kılavuzu (çevrimiçi kılavuz)'a bakın.

\* Ayarlara ve veri formatına bağlı olarak, maksimum uzunluk farklı olabilir.

## **Kılavuzu Görüntülerken Orijinali Yükleme**

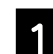

A **Copy (Kopyala)** veya **Scan (Tara)**'ya dokunun.

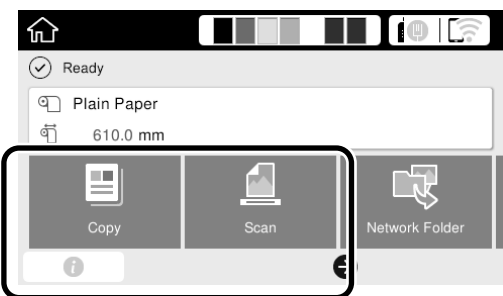

Tarama yaparken, verileri kaydetmek istediğiniz yeri secin.

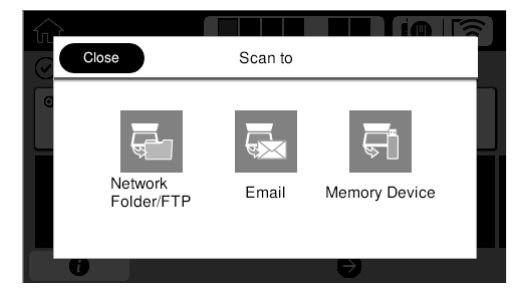

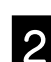

## **Guide (Kılavuz)**'a dokunun.

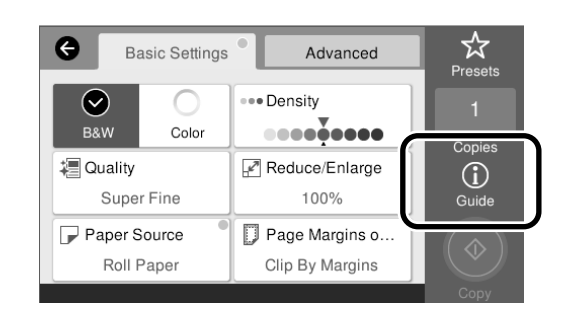

Orijinal zaten yüklüyse, **Remove (Kaldır)** görüntülenir. Orijinali tekrar yüklemek istiyorsanız, **Remove (Kaldır)**'a basın ve orijinali tekrar yükleyin.

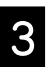

**S** Orijinali yüklemek için ekrandaki talimatları izleyin.

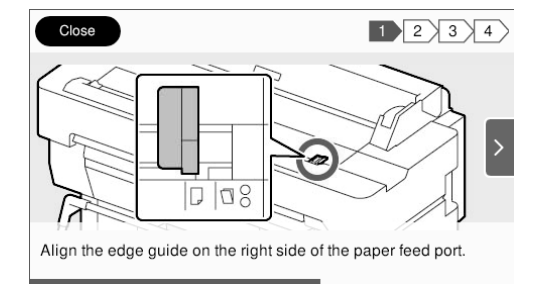

## <span id="page-14-0"></span>**Kopyalama Prosedürü (SC-T5400M Series)**

Bu bölüm, orijinal yüklendikten sonraki kopyalama prosedürünü açıklar.

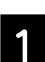

Orijinali yükleyin.

 $\mathscr{D}$  ["Kopyalama/Tarama için bir Orijinalin Yüklenmesi](#page-13-1) [\(SC-T5400M Series\)" sayfa 14](#page-13-1)

**2** Kopyalama ayarlarını yapın.

**Basic Settings (Temel Ayarlar)** içinde, Color (Renk), Quality (Kalite), Density (Yoğunluk) ve Reduce/ Enlarge (Yakınlaştırma) ayarlarını yapın.

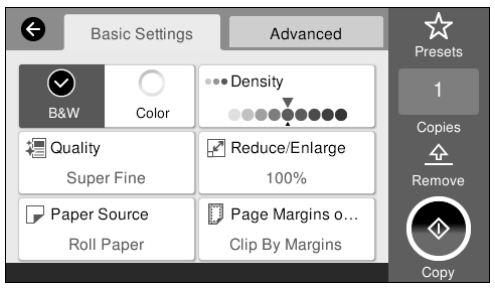

**Advanced (Gelişmiş)** içinde Original Type (Orijinal Tür) gibi ayrıntıları girerken gerekli ayarları yapın.

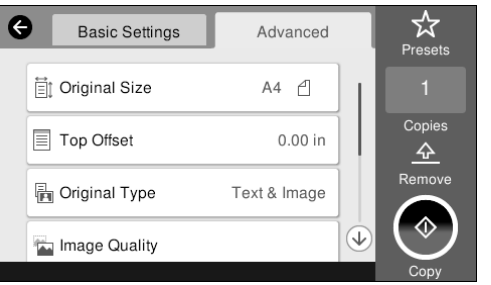

C Kopya sayısını ayarlayın.

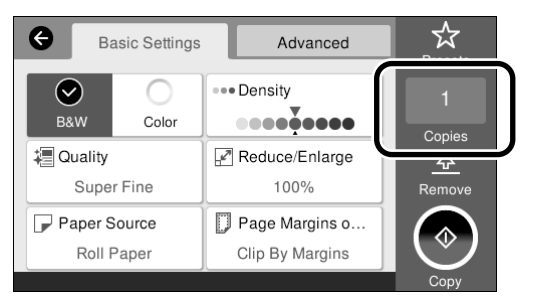

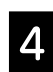

D Orijinali taramaya başlamak için **Copy (Kopyala)** düğmesine dokunun.

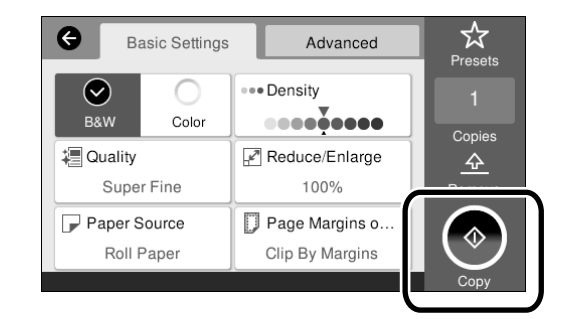

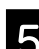

E Tarama işlemi tamamlandığında orijinali alın.

Orijinali tutarken, ekrandaki **OK (Tamam)** düğmesine basın ve ardından orijinali kaldırın.

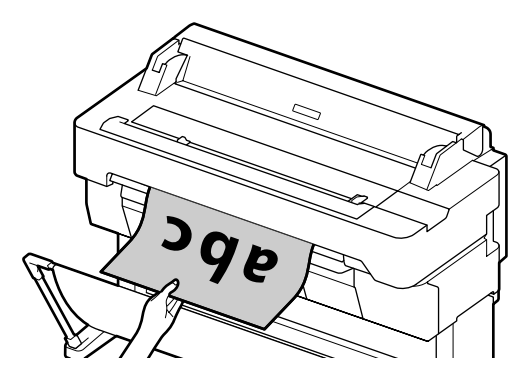

Orijinal tamamen kaldırıldığında yazdırma başlar.

Orijinali çıkarma yuvasından tutmadan çıkarmak istiyorsanız, yazıcı menüsünde aşağıdaki ayarları yapın. **Settings (Ayarlar)** - **General Settings (Genel Ayarlar)** - **Scan Settings (Tarama Ayarları)** - **Scan Options (Tarama Ayarları)** - **Confirm Before Ejecting Scanned Document (Taranan Belgeyi Çıkarmadan Önce Onayla)** - **Off (Kplı)**

## <span id="page-15-0"></span>**Tarama Prosedürü (SC-T5400M Series)**

Belgeleri ve CAD çizimlerini tarayabilir, görüntü verilerine dönüştürebilir ve ardından verileri kaydedebilir veya e-posta yoluyla gönderebilirsiniz..

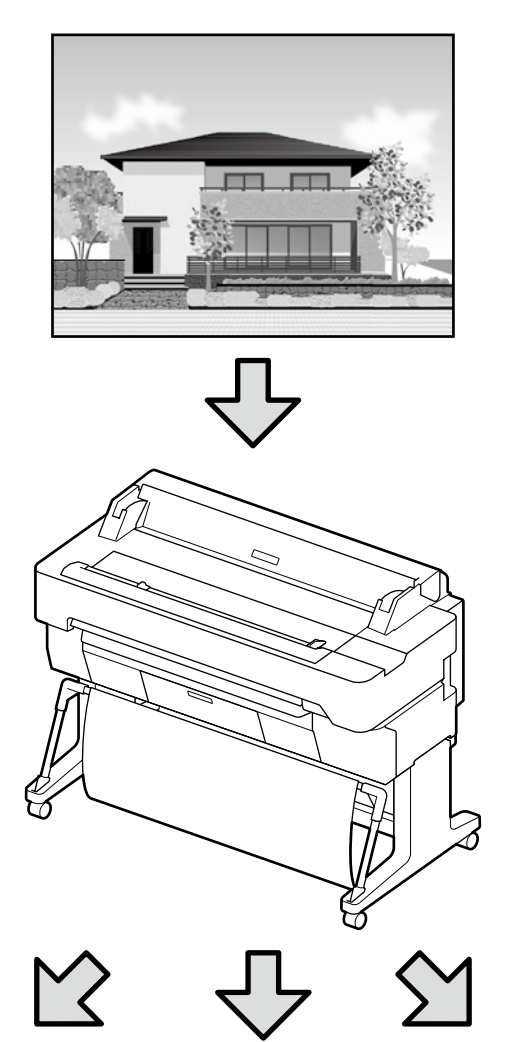

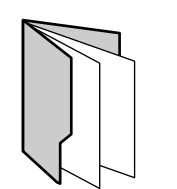

Network Folder/FTP (Ağ Klasörü/FTP)

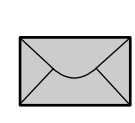

Email (E-posta) Memory Device (Hafıza Aygıtı)

 $\overrightarrow{c}$ 

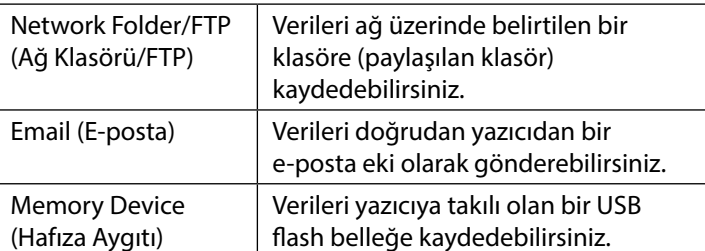

Bir ağ klasörüne/FTP'ye kaydetmek veya bir e-posta olarak göndermek için ayarları önceden yapmanız gerekir. Daha fazla ayrıntı için, bkz. Yönetici Kılavuzu.

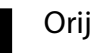

#### Orijinali yükleyin.

 $\mathscr{D}$  "Kopyalama/Tarama için bir Orijinalin Yüklenmesi [\(SC-T5400M Series\)" sayfa 14](#page-13-1)

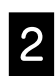

#### B Hedefi veya verileri kaydetmek istediğiniz yeri belirtin.

Hedefi doğrudan girerek veya önceden kaydedilmiş bir hedefler listesinden seçerek, hedefi veya verileri kaydetmek istediğiniz yeri belirtin.

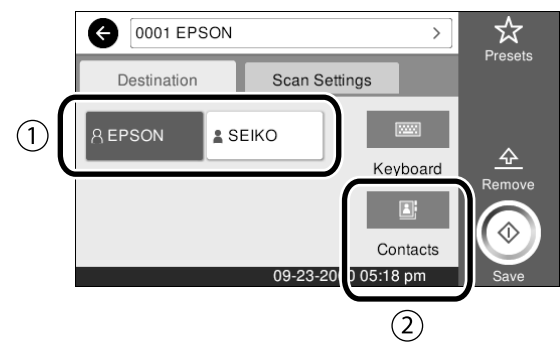

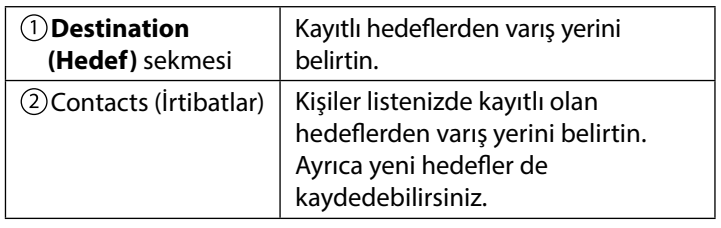

Kişiler listenizde bir hedef kayıtlı değilse**Keyboard (Klavye)**'yi seçin. Daha fazla bilgi için Kullanım Kılavuzu (çevrimiçi kılavuz)'a bakın.

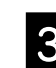

#### **San Settings (Tarama Ayarları)** içinde tarama ayarlarını yapın.

Color Mode (Renk Modu), File Format (Dosya Biçimi) ve benzer diğer öğeleri seçin.

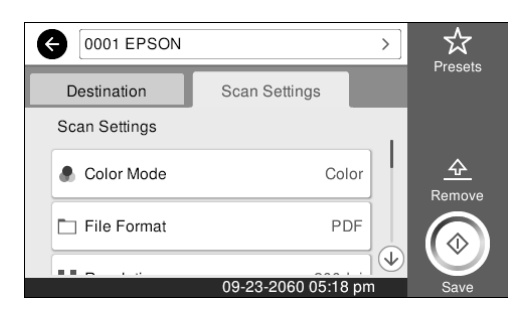

#### D Orijinali taramaya başlamak için **Save (Kaydet)**  düğmesine dokunun.

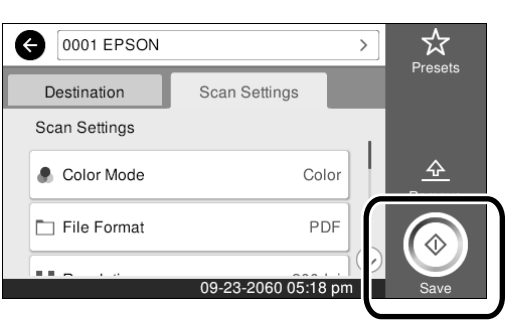

E Tarama işlemi tamamlandığında orijinali alın.

Orijinali tutarken, ekrandaki **OK (Tamam)** düğmesine basın ve ardından orijinali kaldırın.

Þ

Orijinali çıkarma yuvasından tutmadan çıkarmak istiyorsanız, tarama işleminden sonrayazıcı menüsünde aşağıdaki ayarları yapın. **Settings (Ayarlar)** - **General Settings (Genel Ayarlar)** - **Scan Settings (Tarama Ayarları)** - **Scan Options (Tarama Ayarları)** - **Confirm Before Ejecting Scanned Document (Taranan Belgeyi Çıkarmadan Önce Onayla)** - **Off (Kplı)**

Kopyalama ve taramada ön ayarlar olarak sıkça kullanılan ayar değerlerini kaydedebilirsiniz.

Her bir ayar ekranında **Presets (Ön ayrlar)**'ı seçin ve ardından **Save as Preset (Ön Ayarlara Kaydet)** tuşuna basın. Kayıtlı adı girin ve ardından ön ayarı kaydetmek için **OK (Tamam)** düğmesine basın.

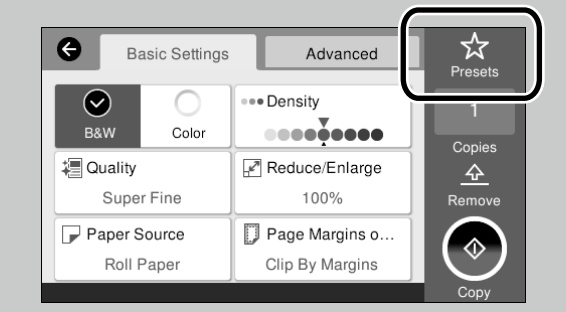

Ön ayarlarınızı düzenleyemez veya kaydedemezseniz, yönetici tarafından işlev kısıtlanmış olabilir. Yazıcı yöneticisi ile irtibata geçin. **KISA NOT**

### *Telif Hakkı ve Ticari Markalar*

Bu belgenin herhangi bir kısmı, Seiko Epson Corporation'ın yazılı izni olmadan kısmen veya tamamen çoğaltılamaz, bilgi erişim sistemlerinde saklanamaz veya elektronik, mekanik yöntemlerle, fotokopi, kayıt yöntemleriyle veya diğer yöntemlerle başka ortamlara aktarılamaz. Bu belgede bulunan bilgiler yalnızca bu Epson yazıcı ile kullanılmak üzere tasarlanmıştır. Bu bilgilerin diğer yazıcılar için kullanılması durumunda, Epson hiçbir sorumluluk kabul etmez.

Seiko Epson Corporation ve bağlı kuruluşları ürünü satın alanın veya üçüncü kişilerin kaza, ürünün yanlış veya kötü amaçlı olarak kullanılması, ürün üzerinde yetkisiz kişilerce yapılan değişiklikler, onarım veya tadilat veya (ABD hariç olmak üzere) Seiko Epson Corporation'ın işletme ve bakım talimatlarına aykırı hareketler nedeniyle uğradıkları zarar, kayıp, maliyet veya gider konusunda ürünü satın alana ve üçüncü kişilere karşı kesinlikle yükümlü olmayacaktır.

Seiko Epson Corporation, kendisi tarafından Özgün Epson Ürünleri veya Epson Onaylı Ürünler olarak belirlenmemiş ürün seçeneklerinin veya sarf malzemelerinin kullanılmasından doğan zarar veya sorunlardan hiçbir şekilde sorumlu olmayacaktır.

Seiko Epson Corporation, kendisi tarafından Epson Onaylı Ürünler olarak belirlenmemiş arabirim kablolarının kullanılmasından kaynaklanan elektromanyetik parazitin yol açtığı zararlardan sorumlu olmayacaktır.

EPSON, EPSON EXCEED YOUR VISION, EXCEED YOUR VISION, and their logos are registered trademarks or trademarks of Seiko Epson Corporation.

Microsoft®, Windows®, and Windows Vista® are registered trademarks of Microsoft Corporation.

Mac, macOS, OS X, Bonjour, Safari, and AirPrint are trademarks of Apple Inc., registered in the U.S. and other countries.

HP-GL/2® and HP RTL® are registered trademarks of Hewlett-Packard Corporation.

AutoCAD is registered trademarks or trademarks of Autodesk, Inc., and/or its subsidiaries and/or affiliates in the USA and/or other countries.

*Genel Not: Bu belgede geçen diğer ürün adları yalnızca tanımlama amaçlı olarak kullanılmıştır ve sahiplerine ait ticari markalar olabilir. Epson bu markalarla ilgili olarak hiçbir hak iddia etmemektedir.*

© 2018 Seiko Epson Corporation. All rights reserved.

### *Sembollerin Anlamı*

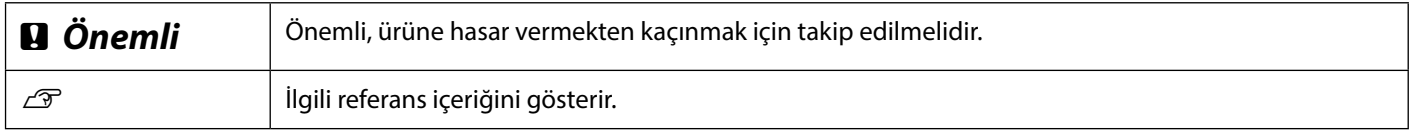

### *Ürün Modeli Açıklamaları*

Bu kılavuzda açıklanan bazı modeller ülkenizde veya bölgenizde satılamaz.

## **Sorun giderme**

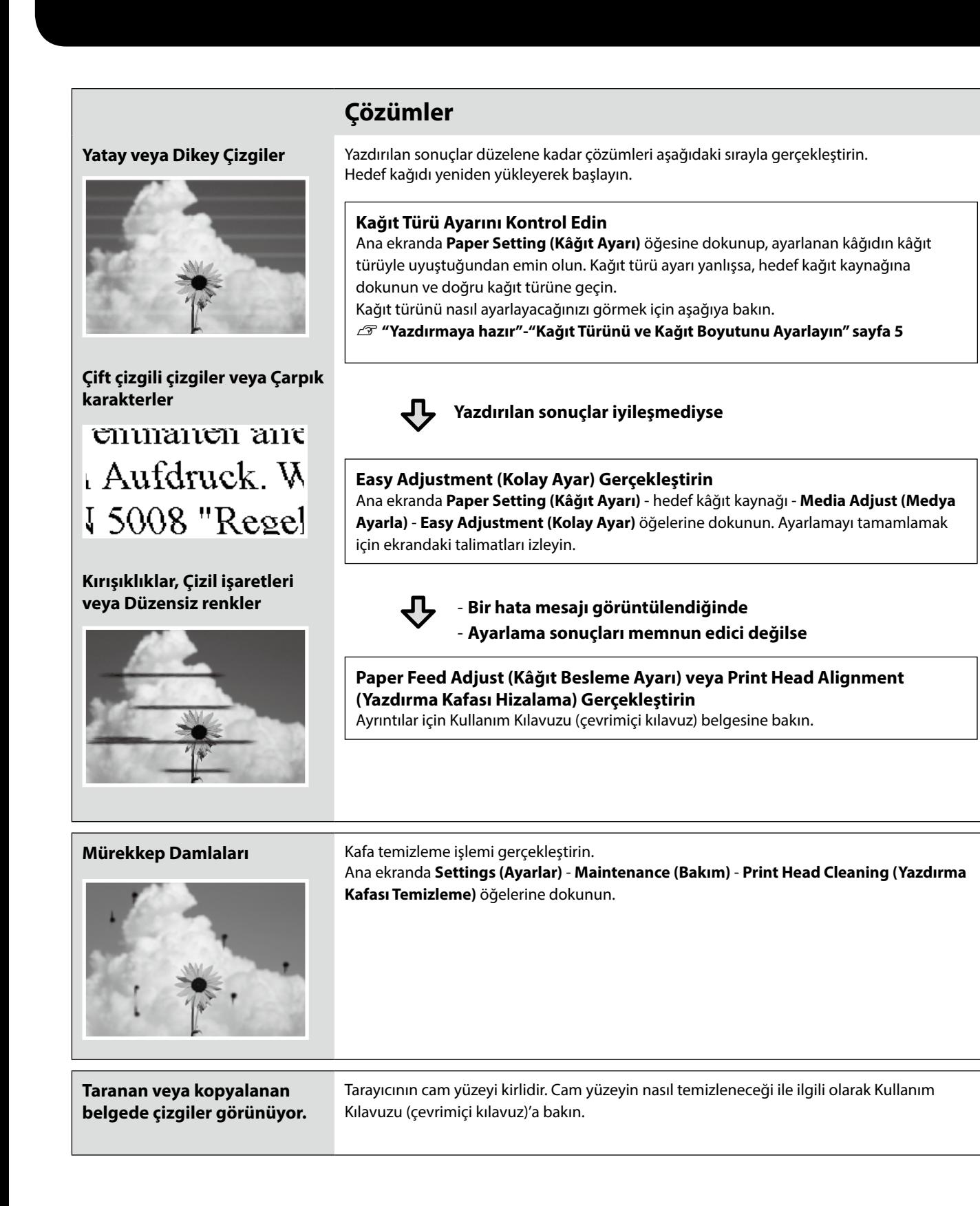